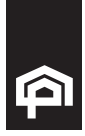

# Batch Payments

Effective date 21 August 2018

Business Members are able to upload ABA files to make Batch Payments using Internet Banking.

## What does an ABA file look like?

The Internet Banking Batch Payment function allows you to import payment details using an Australian Banking Associated file format ('.aba') which is also known as the Cemtex format. These files are generally created from within an accounting software program such as MYOB and other accounting software packages.

If prompted, enter the following details:

- > Bank User ID: 000 437
- > Bank Identifier: NEW
- > BSB Number: 650 001
- > Account Number: [your NPBS account to debit]
- > Self-balancing: No

Important: When creating a file ensure that the self-balancing function is turned off to allow the file to be uploaded. Please note, once the Batch Payment is uploaded, it cannot be edited.

### To upload a batch file:

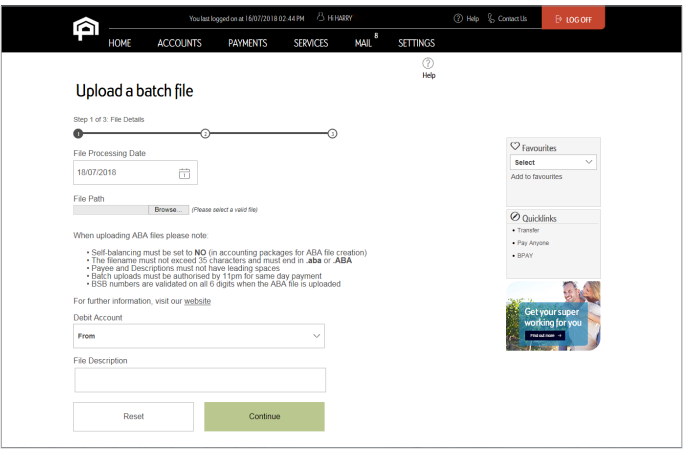

- 1. Log on to Internet Banking
- 2. Hover over 'Payments' > hover over 'Business Payments' > 'Upload a Batch File'
- 3. Enter the File Processing Date
- 4. Under 'File Path', click 'Browse'
- 5. Choose the ABA file you wish to upload and click 'Open'
- 6. Select the Debit Account
- 7. Enter a 'File Description' (maximum of 30 characters)
- 8. Click 'Continue'

# 13 19 87 newcastlepermanent.com.au

#### **Page 1 of 2**

# If Account is One to Sign:

- 1. Review 'File Upload Details' and 'Batch Payment Details'
- 2. Enter the 'SMS Code' (hint: click 'Resend Code' if time has lapsed), or your transaction password
- 3. Click 'Submit'
- 4. You have the option to email a copy of the payment receipt to your registered email address from the payment summary screen. Simply click 'Email receipt' (optional).

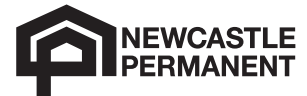

## Multi-sign Authorisation – Next steps only required if account is multi-sign:

- 1. Authoriser/s log on to Internet Banking
- 2. Hover over 'Payments' > 'Business Payments' > 'Batch payment pending authorisation'
- 3. Click on the 3 action dots next to the 'File Status' for the 'Batch Payment' you wish to Review
- 4. From the list that appears, select either 'View History', 'Approve' or 'Reject'

Approve allows you to review the details and approve the payment for processing

Reject allows you to review the details and decline the payment; it will not be processed

View history selecting this will take you to the history of the payment. You will be able to see who initiated the payment and who has already approved the payment before you

- 5. If Rejecting or Approving, review the 'File Details', 'Batch Payment Details'
- 6. Complete 'Comments' field
- 7. Click either 'Approve' or 'Reject' as required

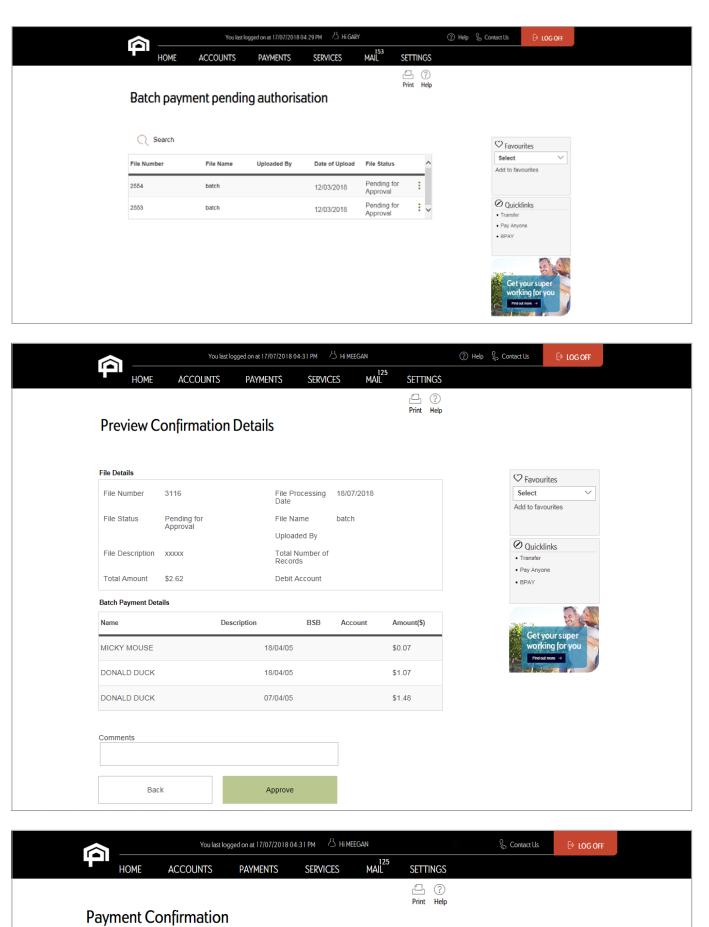

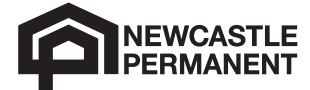

 $\circled{O}$  Your

File Nu

File Status

Uploaded B

Total Number of<br>Records

**Batch Payment Details** 

MICKY MOUSE

DONALD DUCK DONALD BUCK

Back To List

 $\overline{a}$ 

**Dandis** 

File I

18/04/05

oznani

City Marry

.<br>Eile Doreni

**Total Amount** Dobit Assemb

 $\overline{1}$ 

 $$0.07$  $$1.07$ 

\$1.48